1. In order to install the Price Estimator Tool, first click the link on the site, this will open a new browser tab.

## **Price Estimator Tool**

2. Click the Download button in the new tab that opens.

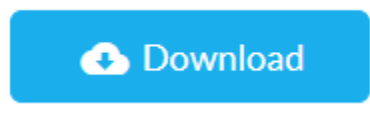

- 3. When the download completes, select the file from the download location.
- 4. A new window will appear that states "Windows protected your PC". Within this

window select the "More info" link.

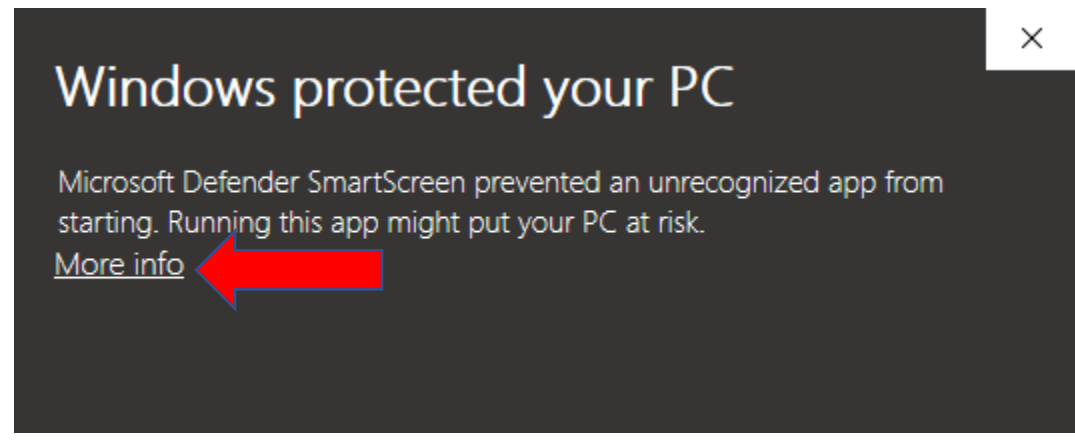

5. Then select "Run anyway".

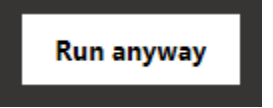

6. A windows control box will appear, select "Yes" to allow the application installation.

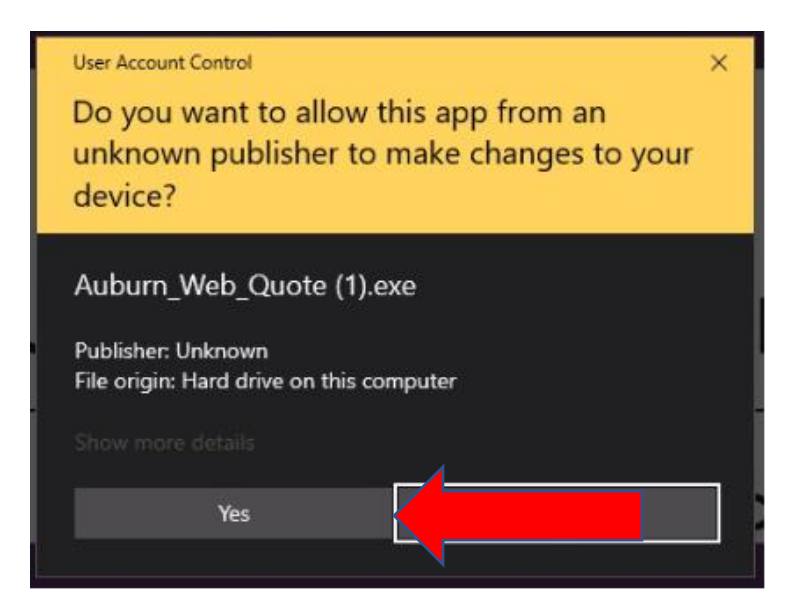

7. After the Setup Wizard opens, select "Next".

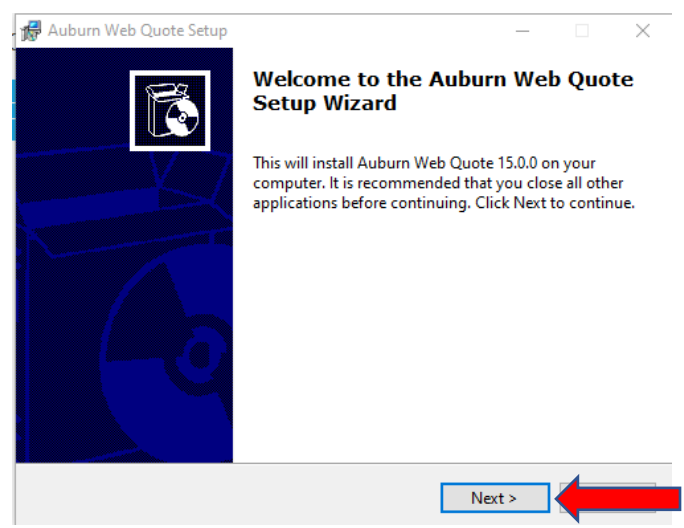

8. At the next window, make sure that the "Create desktop icon" is checked and select

"Next".

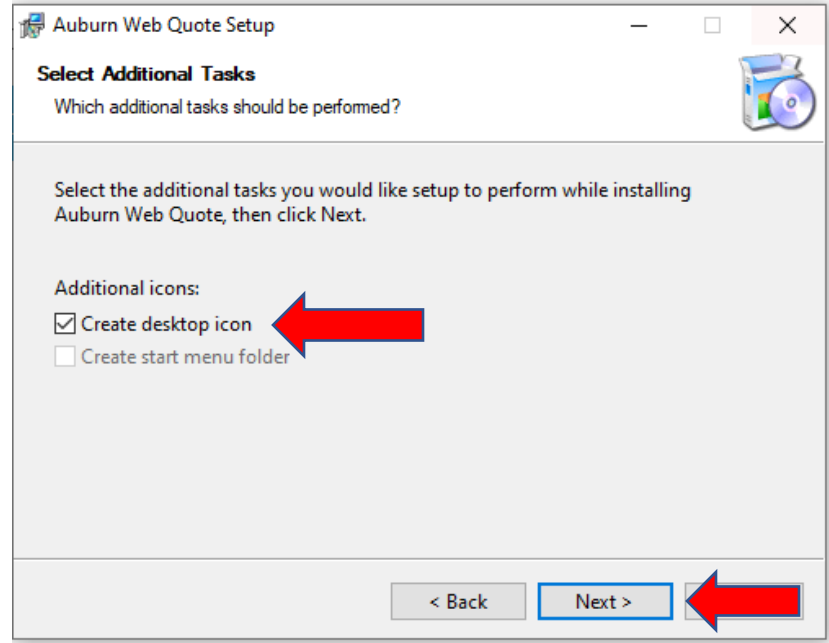

9. When the application has finished installing, select "Finish".

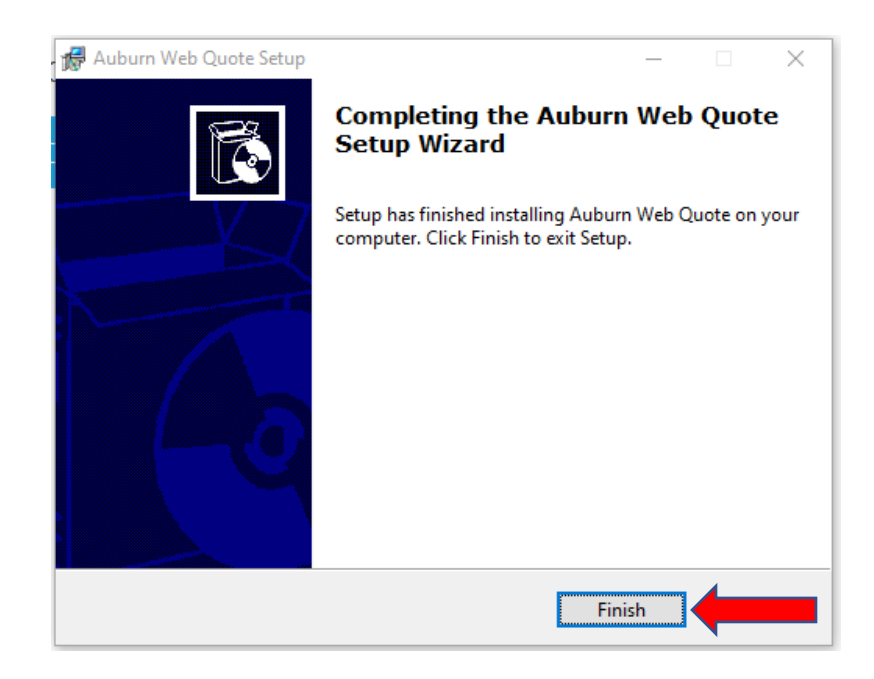

10. There should now be a new icon installed on your desktop. Double click to launch the new application.

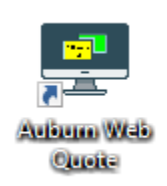